# 在WAP125或WAP581接入點上配置IPv4或 IPv6設定

## 目標 Ī

WAP125或WAP581接入點上的「區域網(LAN)」設定頁面允許您配置希望WAP在網路中使用 的連線型別,包括其Internet協定(IP)地址和其他設定。

#### 為什麼需要在裝置上配置IP?

在裝置上配置IP將啟用其介面,並允許通過這些介面與主機和網路中的其他裝置通訊。

此配置可幫助動態主機配置協定(DHCP)伺服器通過DHCP或手動分配IP地址。預設情況下 ,WAP通過廣播自動請求網路資訊。在網路上沒有DHCP伺服器的情況下,WAP使用其預設 IP地址。如果您希望WAP使用靜態IP地址,您必須手動分配IP地址和其他網路資訊。

Internet協定第4版(IPv4)是常用的IP編址形式,用於標識網路中的主機,並使用32位格式。 Internet協定第6版(IPv6)是旨在取代IPv4格式的下一代IP地址標準。IPv6使用128位編址來解 決IPv4中使用的32位編址問題。

本文檔的目的是顯示如何在WAP581上配置IPv4或IPv6設定。

## 適用裝置 i<br>I

- WAP125
- WAP581

# 軟體版本

- 1.0.0.5 WAP125
- $\bullet$  1.0.0.4 WAP581

## 配置IPv4或IPv6設定 Ī

#### IPv4設定

步驟1.在提供的欄位中輸入使用者名稱和密碼,然後按一下**登入**,即可登入到基於Web的接入 點。

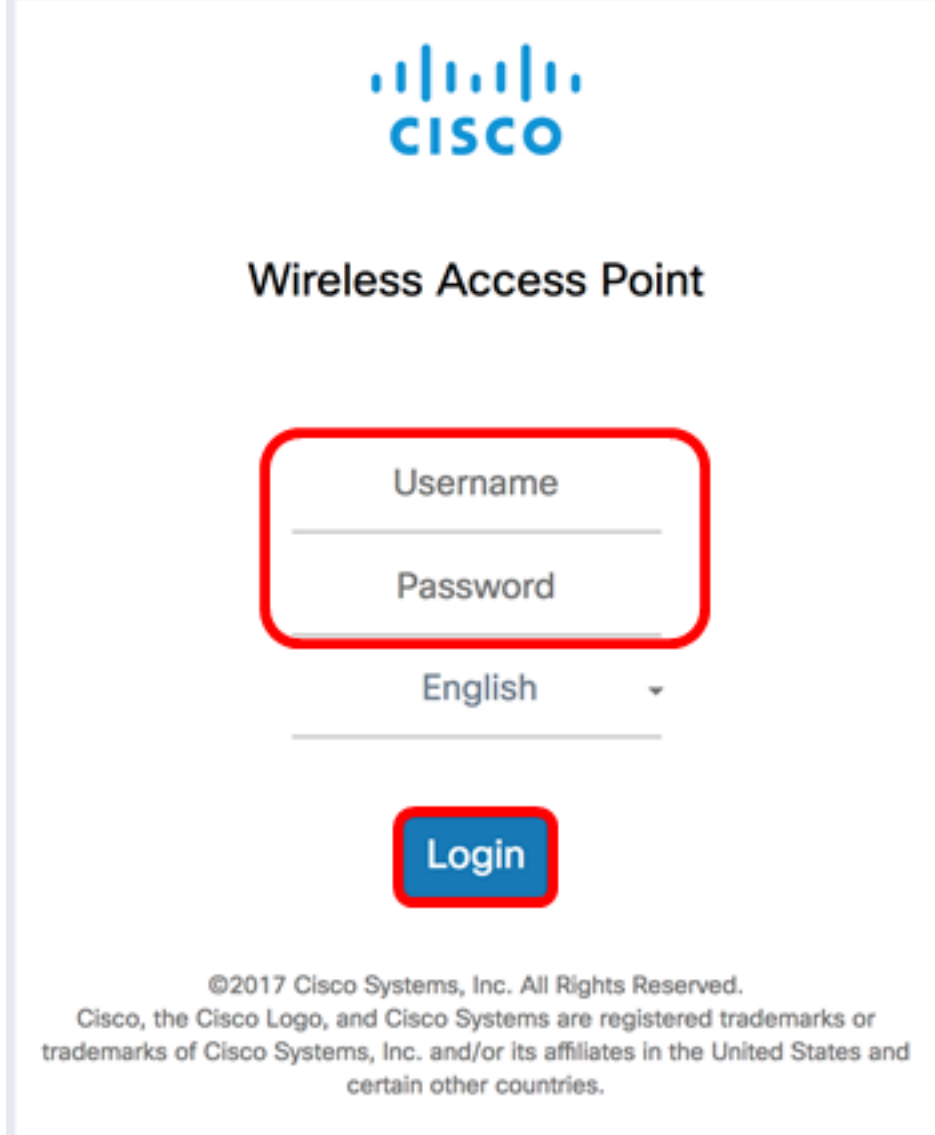

附註:預設使用者名稱/密碼為cisco/cisco。

步驟2.選擇System Configuration > LAN。

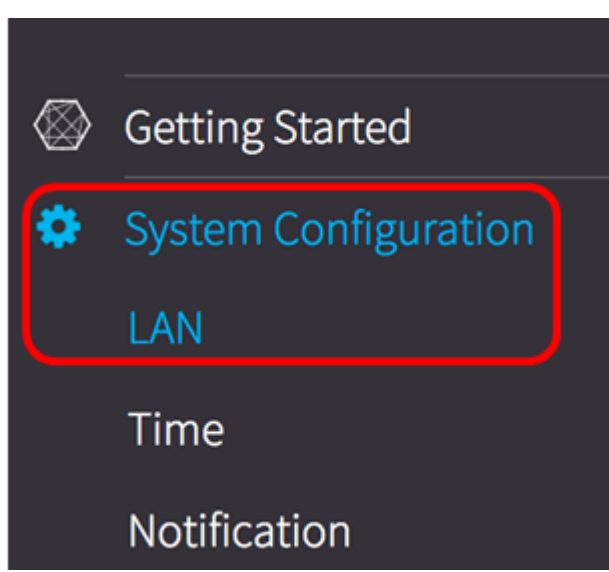

步驟3.在IPv4配置下,按一下「連線型別」中的單選按鈕,選擇希望WAP在網路中使用的連 線型別。選項包括:

- DHCP 此選項允許WAP從網路上的DHCP伺服器獲取其IP設定。如果選擇此選項,請 跳至步驟6。
- 靜態IP 此選項允許您手動將IP設定分配給WAP。如果選擇此選項,域名伺服器設定將 自動設定為手動。

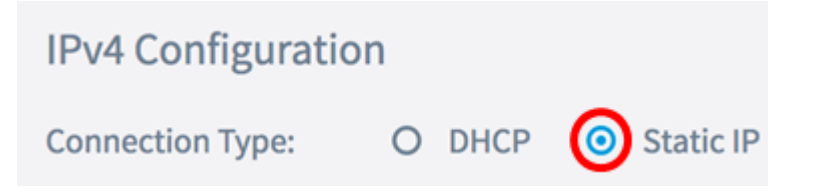

#### 附註:在本例中,選擇了靜態IP。

步驟4.在靜態IP地址欄位中,輸入WAP的永久IP地址。此IP地址應是唯一的,網路中的任何其 他裝置都不能使用它。

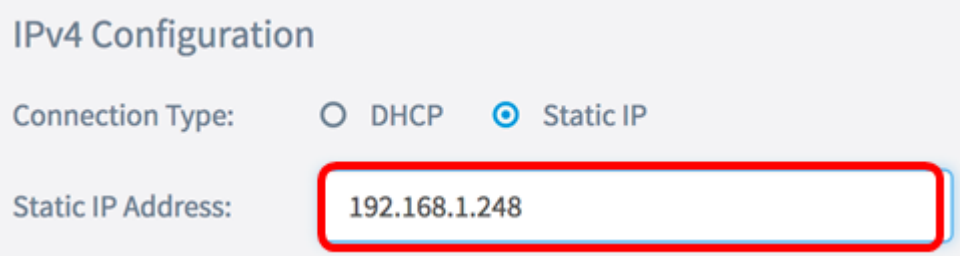

### 附註:本示例使用192.168.1.248。

#### 步驟5.在Subnet Mask欄位中,輸入WAP的子網掩碼。

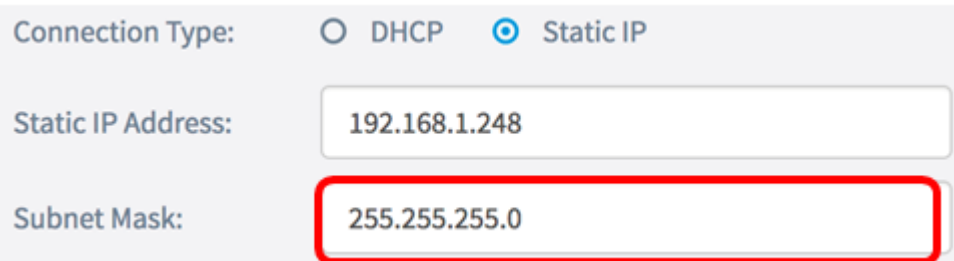

#### 附註:本範例中使用的是255.255.255.0。

步驟6.在Default Gateway欄位中,輸入路由器或網路上的DHCP伺服器的IP位址。

![](_page_2_Picture_76.jpeg)

附註:本示例使用192.168.1.254。

步驟7.如果您在步驟2中選擇了DHCP,請選擇單選按鈕以設定WAP如何在Domain Name Servers區域獲取DNS地址。選項包括:

- 動態 此選項允許WAP從LAN上的DHCP伺服器獲取DNS伺服器地址。如果選擇此選項 ,請跳至<mark>步驟8</mark>。
- 手動 此選項可讓您手動配置DNS伺服器地址。您最多可以在提供的欄位中輸入兩個地 址。

![](_page_3_Picture_113.jpeg)

附註:在本示例中,選擇了Manual。

步驟8.在所提供的欄位中輸入DNS伺服器地址。

![](_page_3_Picture_114.jpeg)

附註:本示例使用192.168.1.254。

步驟9.按一下按<mark> Save </mark> 錦。

現在,您應該已經在WAP125或WAP581接入點上成功配置IPv4設定。

## IPv6設定

步驟1。在IPv6配置下,按一下IPv6連線型別中的單選按鈕以選擇希望WAP在網路中使用的連 線型別。選項包括:

- DHCPv6 此選項允許WAP從網路上的DHCP伺服器獲取其IPv6設定。如果選擇此選項 ,請跳至步驟7。
- 靜態IPv6 此選項允許您手動將IPv6設定分配給WAP。如果選擇此選項,IPv6域名伺服 器設定將自動設定為「手動」。

![](_page_3_Picture_13.jpeg)

#### 附註:在本示例中,選擇靜態IPv6。

步驟2.(可選)要允許對接入點進行IPv6管理訪問,請選中Enable IPv6 Administrative Mode覈取方塊。預設情況下,此框處於選中狀態。

![](_page_3_Picture_16.jpeg)

步驟3. (可選)選中Enable IPv6 Auto Configuration Administrative Mode覈取方塊。這將允 許WAP通過在LAN埠上接收的路由器通告瞭解其IPv6設定。

![](_page_4_Picture_73.jpeg)

步驟4.在靜態IPv6地址欄位中,輸入WAP的永久IP地址。此IP地址應是唯一的,網路中的任何 其他裝置都不能使用它。

![](_page_4_Picture_74.jpeg)

附註:在本示例中,使用了2001:DB8:0:ABCD::1。

步驟5.在Static IPv6 Address Prefix Length欄位中輸入靜態地址的字首長度。字首長度指定了 IPv6 IP地址的網路部分,範圍為0到128。

![](_page_4_Picture_75.jpeg)

附註:在此示例中,使用48。

步驟6.在Default IPv6 Gateway欄位中輸入預設網關的IPv6地址。

![](_page_4_Picture_76.jpeg)

附註:在本示例中,使用了2001:DB8:0:0:E000::F/64。IPv6鏈路本地地址是本地物理鏈路使 用的地址。此地址不可配置,使用IPv6鄰居發現進程進行分配。

步驟7.如果您在步驟1中選擇了DHCPv6,請選擇單選按鈕設定WAP如何在IPv6 Domain Name Servers區域中獲取IPv6 DNS地址。選項包括:

- 動態 此選項允許WAP從LAN上的DHCP伺服器獲取DNS伺服器地址。如果選擇此選項 ,請跳至<mark>步驟9</mark>。
- 手動 此選項可讓您手動配置DNS伺服器地址。您最多可以在提供的欄位中輸入兩個地 址。

![](_page_5_Picture_24.jpeg)

附註:在本示例中,選擇了Manual。

步驟8.在提供的欄位中輸入IPv6 DNS伺服器地址。

![](_page_5_Picture_25.jpeg)

附註:在本示例中,使用了2001:DB8:0:0:E000::F/64。

步驟9.按一下按<mark> Save </mark> <sub>鈕。</sub>

現在,您應該已經在WAP125或WAP581接入點上成功配置IPv6。